## **НАЛАГОДЖЕННЯ ТА ДОСЛІДЖЕННЯ РОБОТИ CISCO MERAKI**

*Мета заняття:* ознайомитися з особливостями функціонування пристроїв Cisco Meraki mx-65x; отримати практичні навички налагадження та моніторингу роботи пристроїв в мережі побудованій на базі обладнання Cisco; дослідити процес роботи та процеси передачі даних у побудованій мережі.

## **Теоретичні відомості**

Cisco Meraki — це IT-компанія з хмарним управлінням, штаб-квартира якого розташована в Сан-Франциско, штат Каліфорнія. Їх рішення включають в себе бездротову передачу, комутацію, безпеку, управління мобільністю підприємства (EMM), комунікації та камери безпеки, усі централізовано керовані з Інтернету. Meraki був придбаний компанією Cisco Systems у грудні 2012 року.

Meraki заснували Санджит Бісвас і Джон Бікет та Ханс Робертсон. Компанія була заснована частково на проекті MIT Roofnet, експериментальної мережі 802.11b/g, розробленої Лабораторією комп'ютерних наук та штучного інтелекту в Інституті технологій Массачусетса.

Meraki був профінансований компанією Google та Sequoia Capital. Організація розпочалася в Маунтін-В'ю, штат Каліфорнія, у 2006 році, а потім переїхала до Сан-Франциско. Meraki зайняв людей, які працювали над проектом MIT Roofnet.

18 листопада 2012 року компанія Cisco Systems оголосила, що придбає Meraki приблизно 1,2 мільярда доларів.

За шість років після придбання Meraki нараховує 1590 співробітників Cisco, які працюють в усьому світі. Підрозділ має близько 250 000 унікальних клієнтів і більше 3,5 мільйонів пристроїв в Інтернеті.

Продукти розроблені Meraki слідують принциту plug-and-play, з простим апаратним забезпеченням та легким для розуміння програмним інтерфейсом, який означає, що компанія з малим та середнім розміром може

створити бездротову мережу, не наймаючи людей з особливою підготовкою та навичками.

Продукція розробленна Meraki також поділяється на різні серії, відносно їх призначення:

## *MR серія*

Серія Meraki MR є першою в світі лінійкою точок доступу WLAN, керованої хмарою. Розроблені для складних бізнес-середовищ, точки доступу MR використовують вдосконалені технології 802.11ac та 802.11n, включаючи MIMO, формування променя та зв'язування каналів для забезпечення пропускної здатності та надійного покриття, необхідного для вимогливих бізнес-додатків.

#### *MS серія*

Cisco Meraki MS є першою в галузі галузевим комутатором керованого доступу та агрегації, що поєднує переваги централізованого керування у хмарі з потужною, надійною платформою доступу.

Завдяки керуванню хмарами, тисячі портів комутатора можуть бути налаштовані та відстежені миттєво через Інтернет. Надавати віддалені сайти без ІТ-об'єктів на місці, розгортати зміни в конфігурації в мережі, а також легко керувати кампусом і розподіленими мережами без навчання або спеціалізованого персоналу.

### *MX серія*

Meraki MX — це корпоративний пристрій безпеки та SD-WAN, призначений для розподілених розгортань, які потребують віддаленого адміністрування. Він ідеально підходить для мережевих адміністраторів, які вимагають як простоти розгортання, так і сучасного набору функцій.

#### *MC серія*

Meraki MC є кінцевою точкою співпраці класів підприємств, розробленої для зручності управління та віддаленого адміністрування. Він ідеально підходить для адміністраторів, які хочуть швидко і легко розгортати і управляти розподіленими телефонними системами.

## *MV серія*

Сімейство продуктів Cisco Meraki MV — це лінійка мережевих камер для приміщення та зовні, які є надзвичайно простими для розгортання та налаштування, завдяки їхній інтеграції в інформаційну панель Meraki Dashboard і використання хмарних областей. Сімейство MV усуває складні та дорогі апаратні засоби, необхідні для традиційних рішень, тим самим усуваючи обмеження, які зазвичай розміщуються на розгортання відеоспостереження.

Також у Meraki є рішення для керування пристроями та мережами під назвою Systems Manager. Одним з найбільших переваг Systems Manager є можливість реєструвати, керувати та контролювати багато різних типів пристроїв. Оскільки кожна операційна система має унікальний набір функцій MDM, важливо ознайомитися з відповідною документацією пристроїв якими ви плануєте керувати.

Для налаштування цих служб рекомендується використовувати спільний або організаційний ідентифікатор Apple, замість персонального ідентифікатора Apple, оскільки інші можуть потребувати доступу до облікового запису, щоб відновити ці служби в майбутньому.

Systems Manager влючає в себе такітехнології:

- Mobile Device Management (MDM),
- Mobile Application Management (MAM),
- Mobile Content Management (MCM),
- Mobile Identity Management (MIM).

Нижче наведено приклади використання цих технологій в цьому рішенні:

> Незареєстровані кінцеві точки доступу до мережі в приміщенні будуть переадресовані на сторінку реєстрації на хмарі Cisco

Meraki EMM для реєстрації на основі ролі користувача, типу пристрою тощо. Крім того, Meraki також може надання пристрою корпоративного застосування, наприклад, AnyConnect (VPN), Jabber (Співпраця) і т.д., так що користувач має безпечний доступ до корпоративних ресурсів, коли пристрій є поза приміщенням.

- Невідповідним кінцевим точкам буде наданий обмежений доступ на основі стану відповідності.
- Періодично перевіряйте відповідність з хмарним сервером Cisco Meraki EMM.
- Можливість для адміністраторів ISE видавати віддалені дії на пристрої через хмару Cisco Meraki EMM.
- Можливість кінцевого користувача використовувати порт ISE My Devices для керування особистими пристроями, наприклад, Повне видалення, корпоративне видалення та блокування PINкоду.

Для відалленого моніторингу мережі існує продукт Meraki Insight розроблений таким чином, щоб забезпечити клієнтам Meraki простий спосіб контролю продуктивності веб-додатків у їхніх мережах і легко визначити, чи, ймовірно, якісь проблеми викликані Мережею або Програмою. Ця інформація представлена в серії легко зрозумілих графіків і діаграм, які чітко показують, чи вводяться проблеми продуктивності в локальній мережі або якщо проблеми з продуктивністю є наслідком чогось на рівні програми або WAN.

Існує два основних типи адміністраторів інформаційної панелі: організація та мережа.

Адміністратори організації мають повний доступ до своєї організації та всіх її мереж. Цей тип облікового запису еквівалентно адміністратору root або домену, тому важливо ретельно вести, хто має такий рівень контролю. Нижче наведено перелік найкращих практик стосовно цих облікових записів.

Мережеві адміністратори мають доступ до окремих мереж та їх пристроїв. Ці користувачі можуть мати повний або обмежений контроль над своєю конфігурацією мережі, але не мають доступу до інформації на рівні організації (ліцензування, інвентаризації пристроїв тощо).

### *Типи дозволів мережі*

**Гістьовий доступ:** користувач має змогу побачити список користувачів аутентифікації Meraki, додавати користувачів, оновлювати існуючих користувачів та авторизувати або деаудити користувачів за ідентифікатором SSID або клієнтом VPN. Посли також можуть видаляти користувачів бездротового зв'язку, якщо вони є послом у всіх мережах.

**Монітор:** користувач може переглядати лише підмножину розділу "Монітор" на панелі інструментів, і ніяких змін не можна зробити.

Лише для читання: користувач має доступ до більшості аспектів мережі, включаючи розділ Налаштування, але жодних змін не можна зробити.

**Повний :** користувач має доступ, щоб переглянути всі аспекти мережі та вносити до неї будь-які зміни.

На вкладці Connection можна переглянути параметри IP та MAC адресс підключених клієнтів, MAC-адресу та стан самого пристрою.

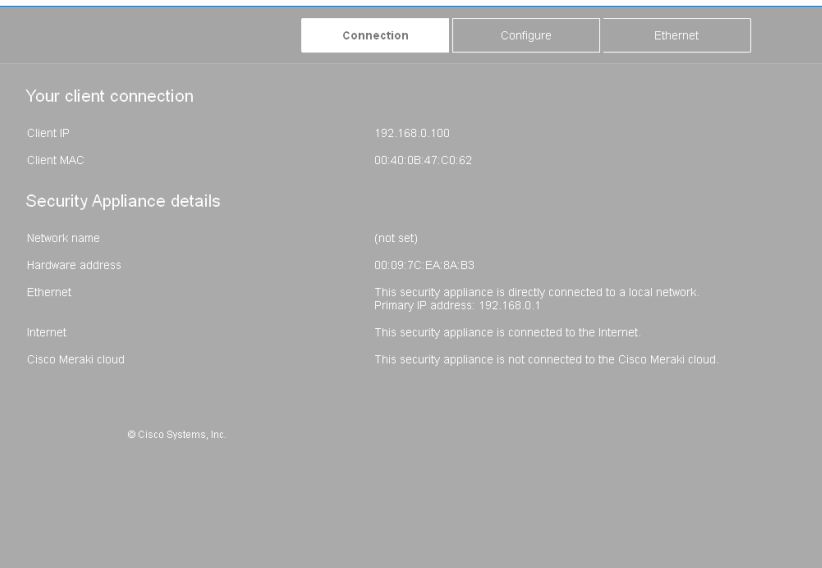

Рис. 1. Вкладка connection пристрою meraki-mx65x

На вкладці Configure налаштувються параметри з'єднання з мережею Internet за допомого статичної IP-адресації або за допомогою протоколів DHCP чи PPPoE.

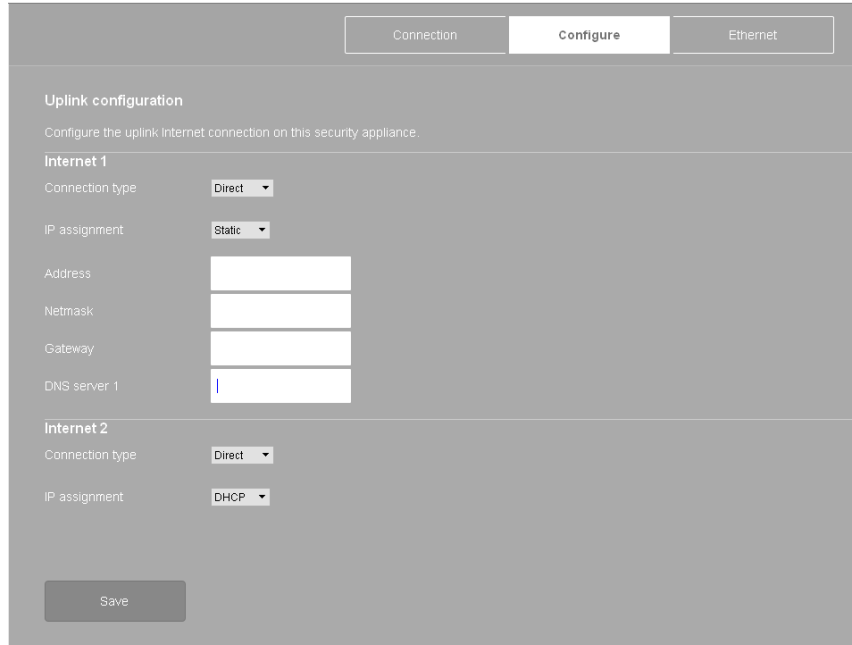

Рис. 2. Налаштування підключення по статичної адресації та DHCP configure пристрою meraki-mx65x

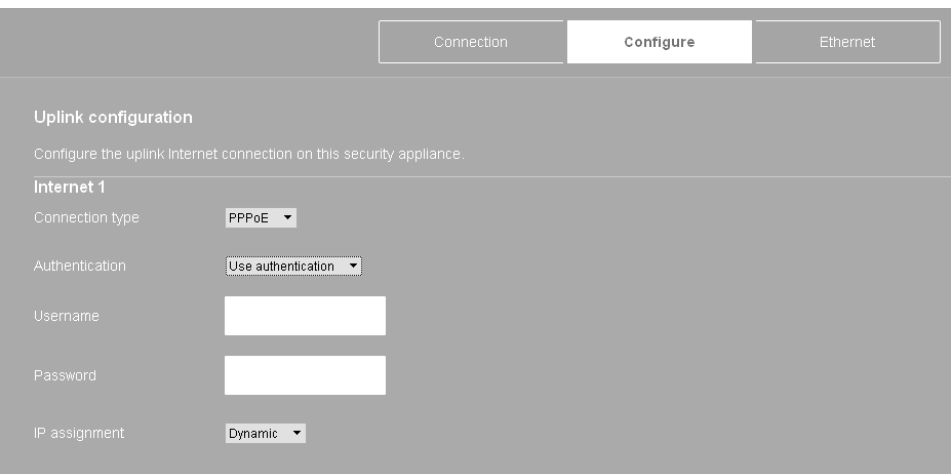

Рис. 3. Налаштування підключення по PPPoE configure пристрою merakimx65x

На вкладці Ethernet налаштовуються параметри режиму роботи інтерфейсів пристрою, а також можна вимкнути певні інтерфейси.

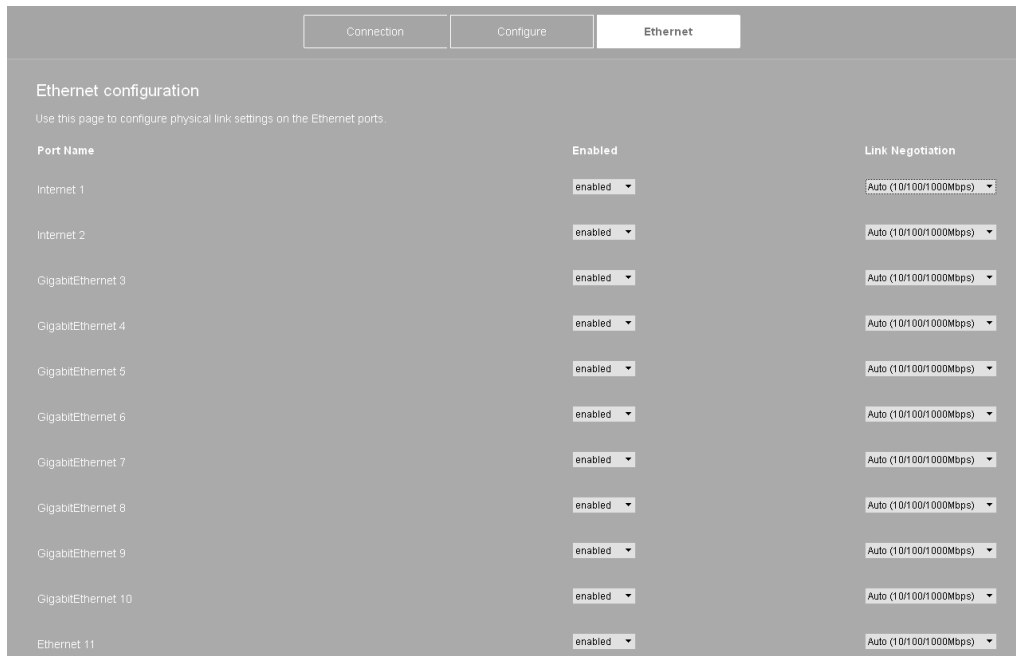

Рис. 4. Вкладка ethernet пристрою meraki-mx65x

Для решти налаштувань використовується сервер Meraki або Cisco Cloud.

Вкладка *Network-wide* web-сторінки Cisco Server (рис. 5) дозволяє переглянути та додати користувачів організації та мереж.

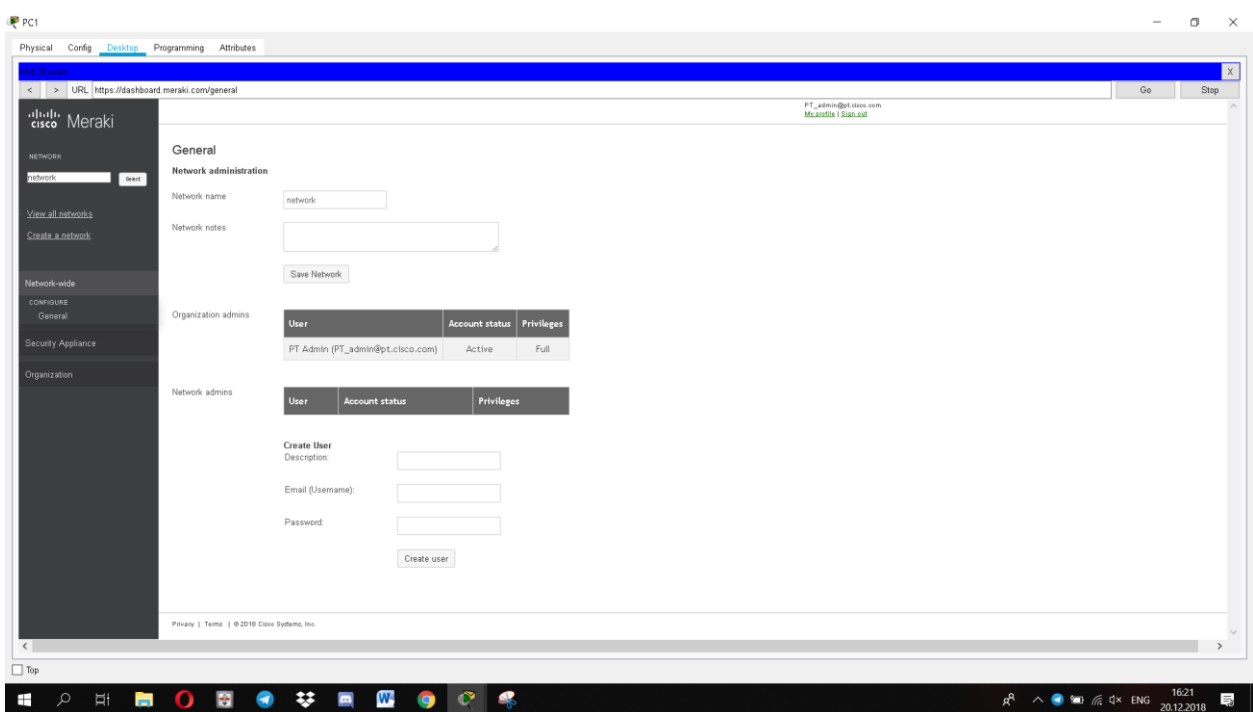

Рис. 5. Вкладка network-wide сервера meraki

Вкладка *Secure Appliance* web-сторінки Cisco Server в підрозділі *Appliance Status* дозволяє переглянути підключення до портів пристрою (рис. 6), параметри підключення до мережі Інтернет (рис. 7) та налаштування DHCP-сервера (рис. 8).

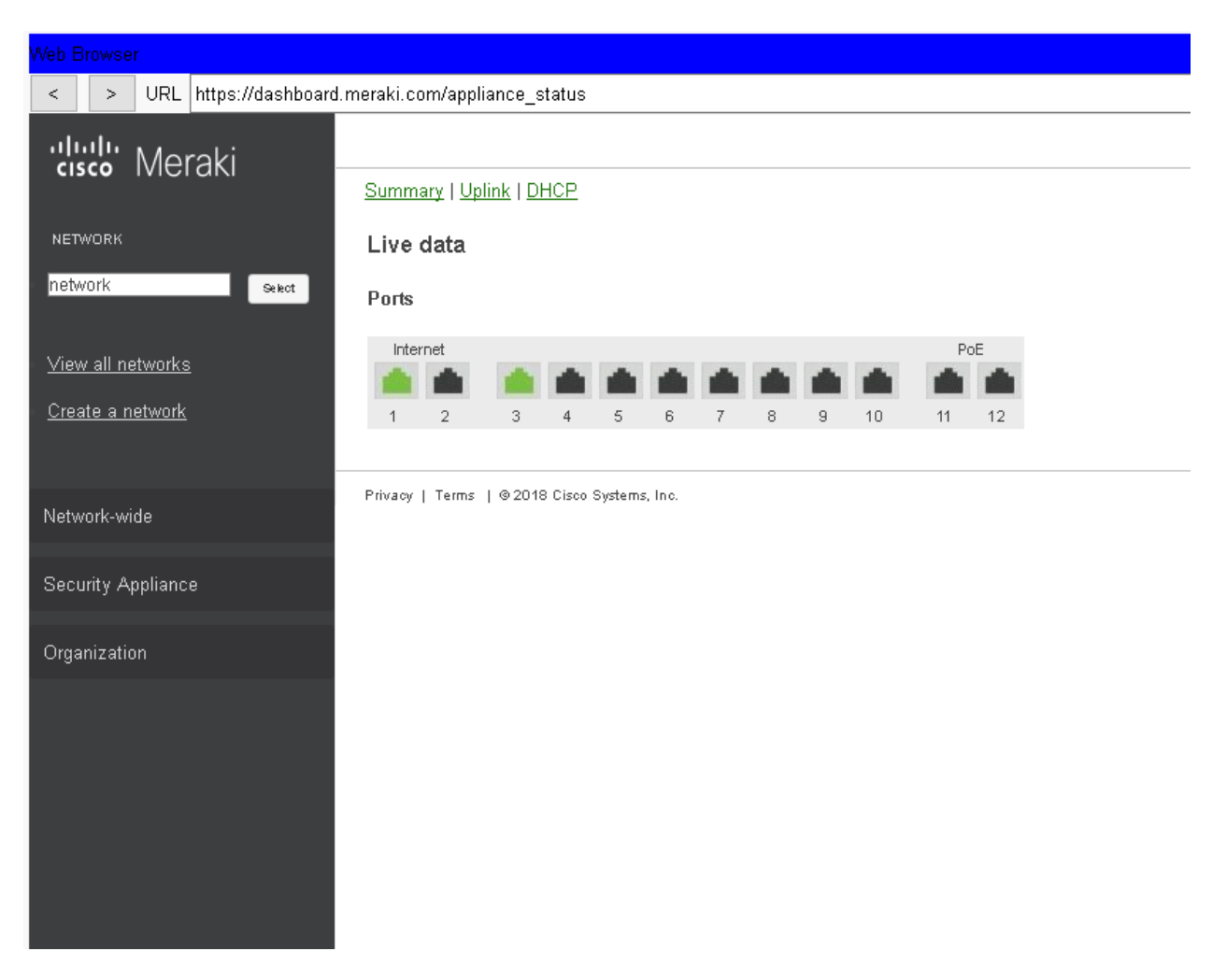

Рис. 6. Статус підключення портів пристрою meraki-mx65x на сервері meraki

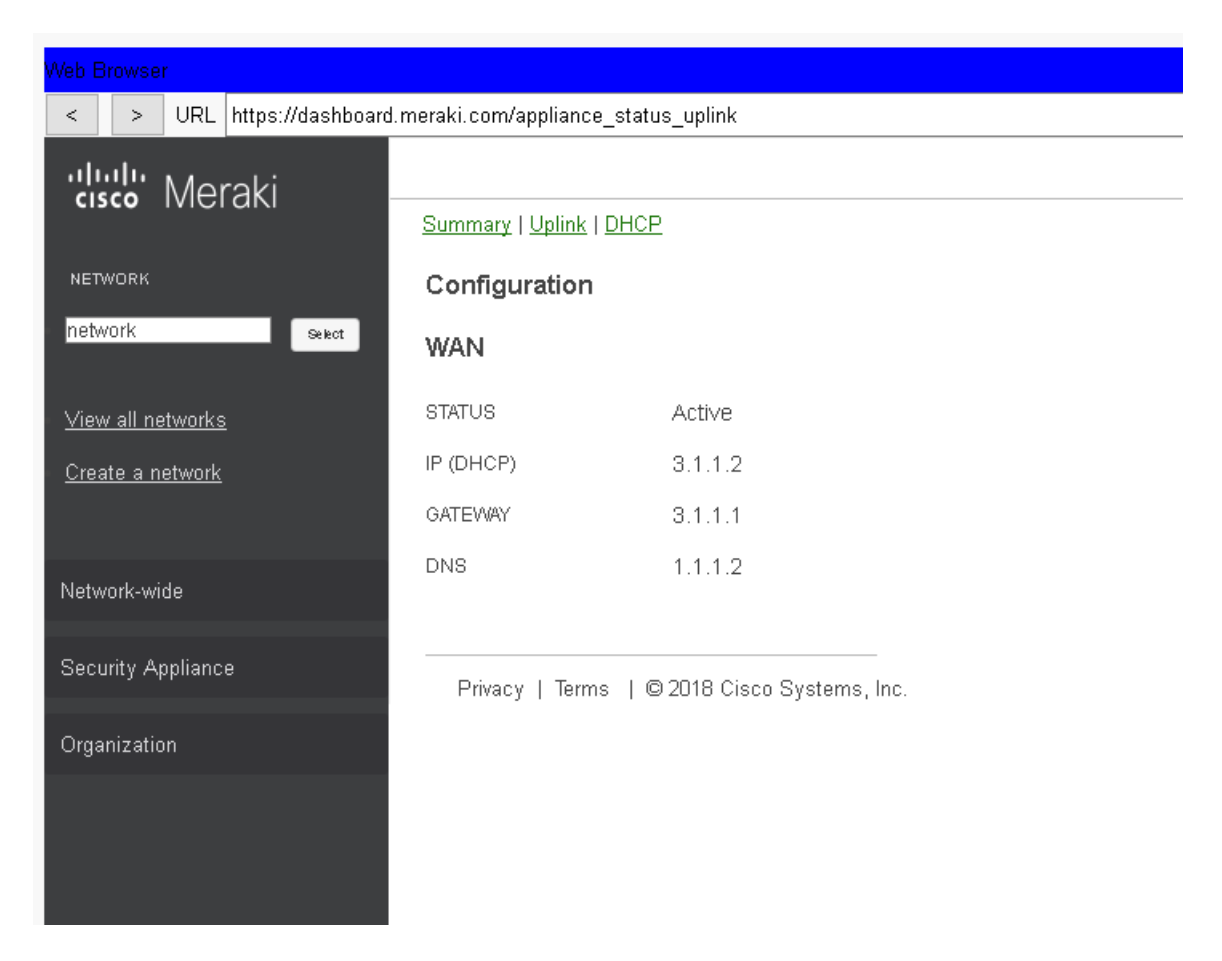

Рис. 7. Статус підключення до Інтернету пристрою meraki-mx65x на сервері meraki

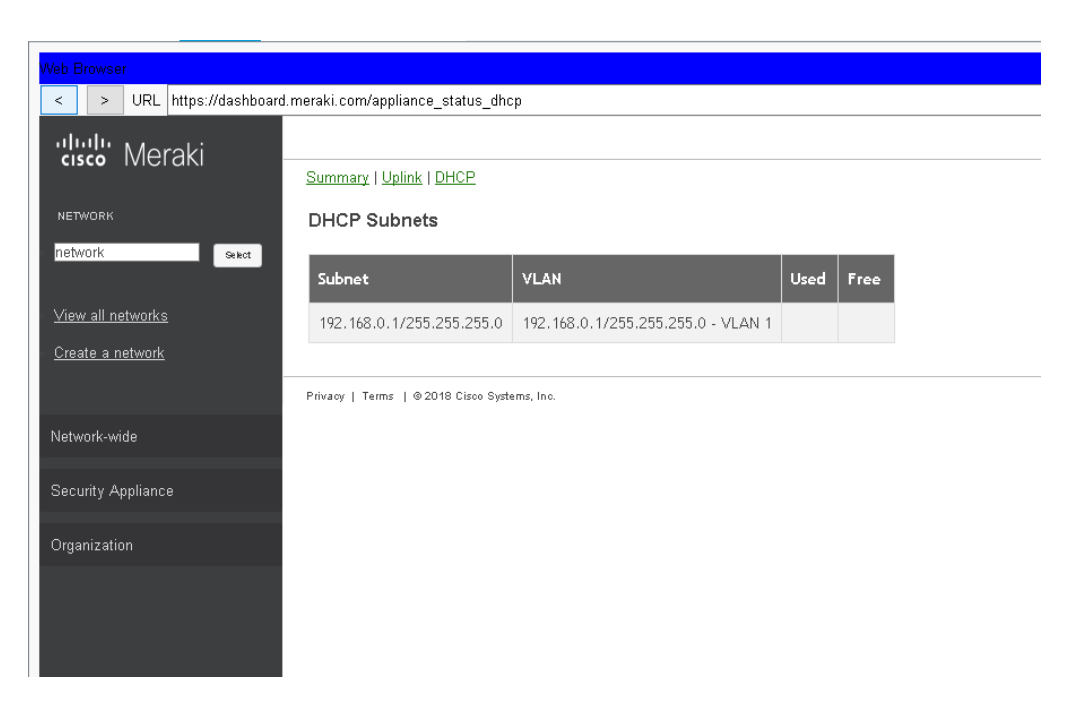

Рис. 8. Параметри DHCP-сервера пристрою meraki-mx65x на сервері meraki

Підрозділ *Addressing & VLANs* дозволяє налаштувати віртуальні локальні мережі VLAN, тунельні підключення VPN або технологію NAT.

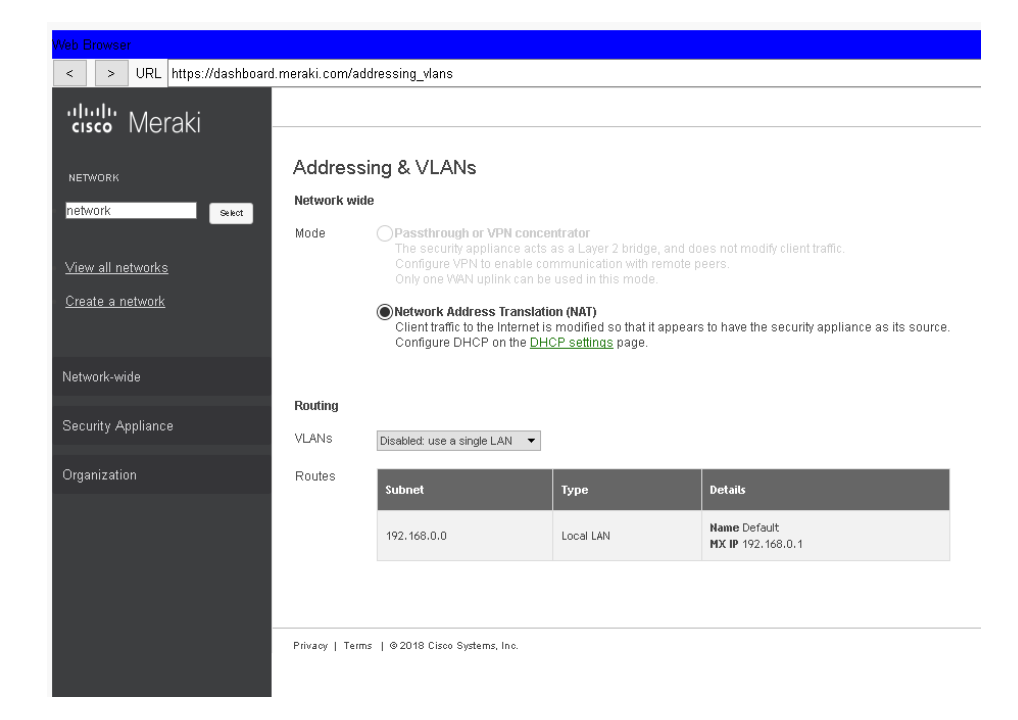

Рис. 9. Вкладка Addressing & VLANs сервера meraki

Підрозділ *Wireless settings* дозволяє увімкнути або вимкнути безпровідну мережу Wi-Fi, налаштувати параметри захисту мережі та приховати SSID.

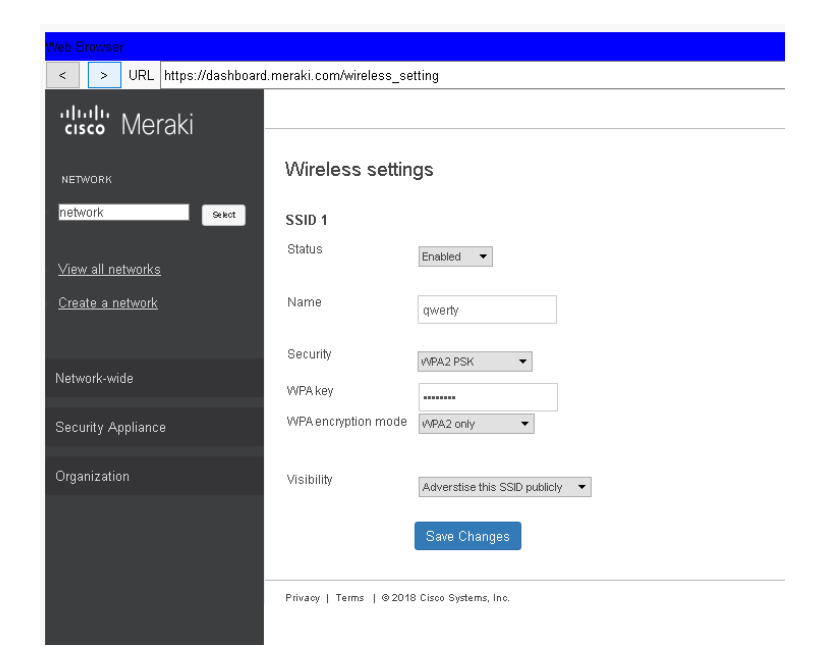

Рис. 10. Вкладка Wireless settings сервера meraki

Підрозділ *DHCP* дозволяє увімкнути або вимкнути DHCP-сервер для LAN, налаштувати час оренди адреси та параметри адресації.

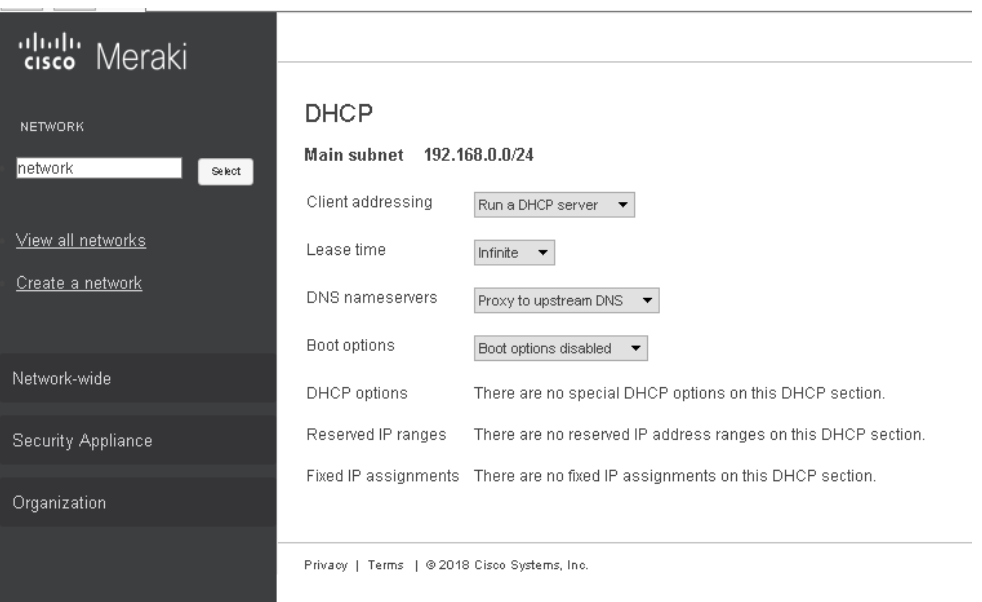

Рис. 11. Вкладка DHCP сервера meraki

Підрозділ *Firewall* дозволяє блокувати трафік по протоколам UDP, TCP, ICMP залежно від адреси та порту отримувача і відправника.

| X<br><b>Neb Browser</b><br>< > URL https://dashboard.meraki.com/firewall<br>Go<br>Stop |                                             |        |                             |               |  |          |                    |                                                |              |               |
|----------------------------------------------------------------------------------------|---------------------------------------------|--------|-----------------------------|---------------|--|----------|--------------------|------------------------------------------------|--------------|---------------|
| aludu Meraki                                                                           |                                             |        |                             |               |  |          |                    | PT_admin@pt.cisco.com<br>My profile   Sign out |              | $\sim$        |
| NETWORK                                                                                | Firewall<br>Outbound rules                  |        |                             |               |  |          |                    |                                                |              |               |
| network<br>$6k$                                                                        | n                                           | Poticy | Protocol                    | <b>Source</b> |  | Sec port | <b>Destination</b> | <b>Dst port</b>                                | Comment      | <b>Action</b> |
| View all networks                                                                      |                                             | Deny - | $\mathsf{TCP} = \mathbf{v}$ |               |  |          |                    |                                                |              | Add           |
| Create a network                                                                       |                                             | Deny - | Any $-$                     | Any           |  | Any      | 1, 1, 1, 3         | Åny                                            |              | Delete        |
| Network-wide                                                                           |                                             | Allow  | Any                         | Any           |  | Any      | Any                | Any                                            | Default rule |               |
| Security Appliance                                                                     |                                             |        |                             |               |  |          |                    |                                                |              |               |
| Organization                                                                           | Privacy   Terms   @2018 Cisco Systems, Inc. |        |                             |               |  |          |                    |                                                |              |               |
|                                                                                        |                                             |        |                             |               |  |          |                    |                                                |              |               |
|                                                                                        |                                             |        |                             |               |  |          |                    |                                                |              |               |

Рис. 12. Вкладка Firewall сервера meraki

## *Модельний приклад налагодження функціонування*

## *Meraki на обладнанні Cisco*

Розглянемо порядок налагодження Secure Appliance meraki mx-65x у мережі, схема якої наведена на рис. 13. Для даної мережі для з'єднання пристроїв використано дані табл. 1, 2 .

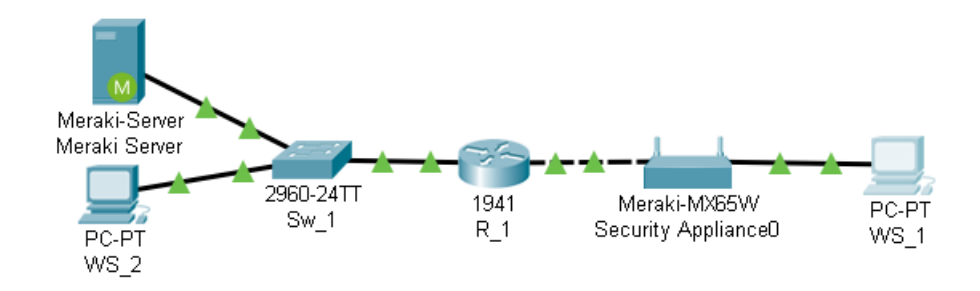

Рис. 13. Схема мережі модельного прикладу

# Таблиця 1

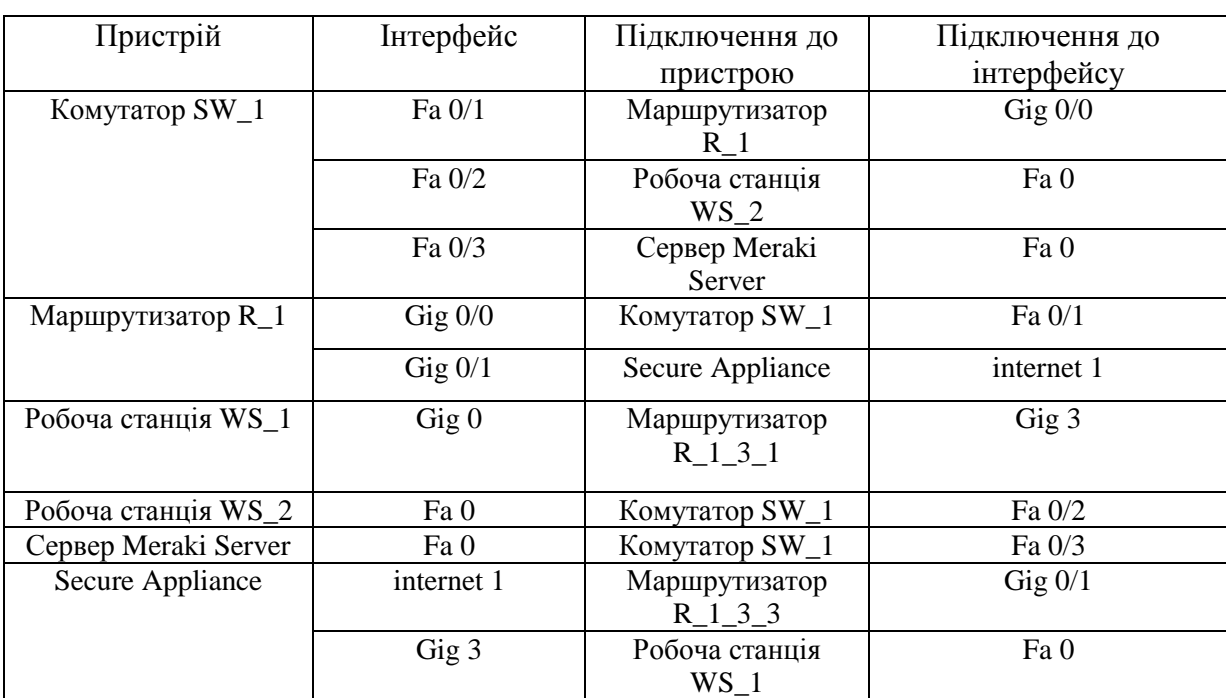

## **Параметри інтерфейсів для прикладу**

## Таблиця 2

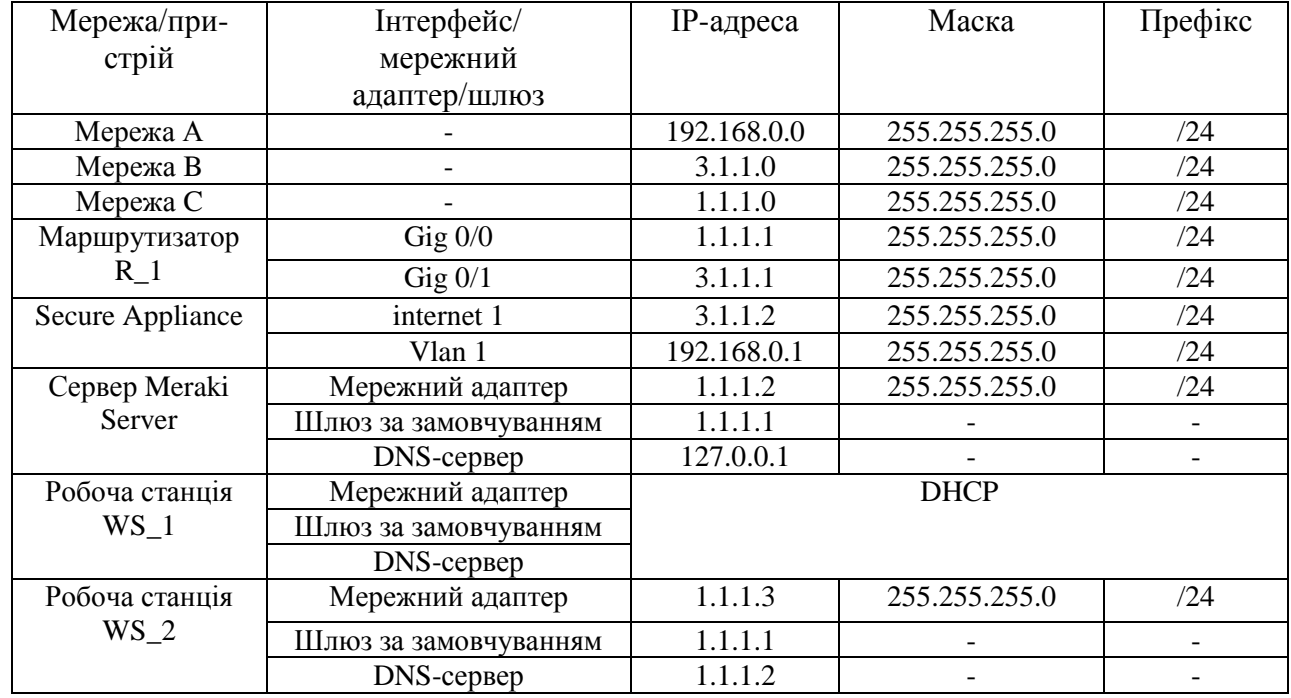

### **Схема адресації для прикладу**

Розглянемо випадок налаштувань зі статичною ІР-адресацією та базовим налагодженням параметрів безпровідної мережі.

Сценарій налагодження маршрутизатора R\_1 наведено нижче:

…

Router(config)#hostname R\_1

R 1(config)#interface gig $0/0$ 

R\_1(config-if)#ip address 3.1.1.1 255.255.255.0

- R\_1(config-if)#no shutdown
- R\_1(config-if)#interface gig0/1
- R\_1(config-if)#ip address 1.1.1.1 255.255.255.0
- R\_1(config-if)#no shutdown

…

Розглянемо порядок налагодження *Secure Appliance.* Для цього потрібно зайти Web-сторінку конфігурування з локальної мережі. **По замовчуванню для входу використовується серійний номер в якості логіну без паролю**. На вкладці Configure налаштовуються параметри ІРадресації інтерфейсу підключення до інтернету. Для збереження налаштувань використовується кнопка Save.

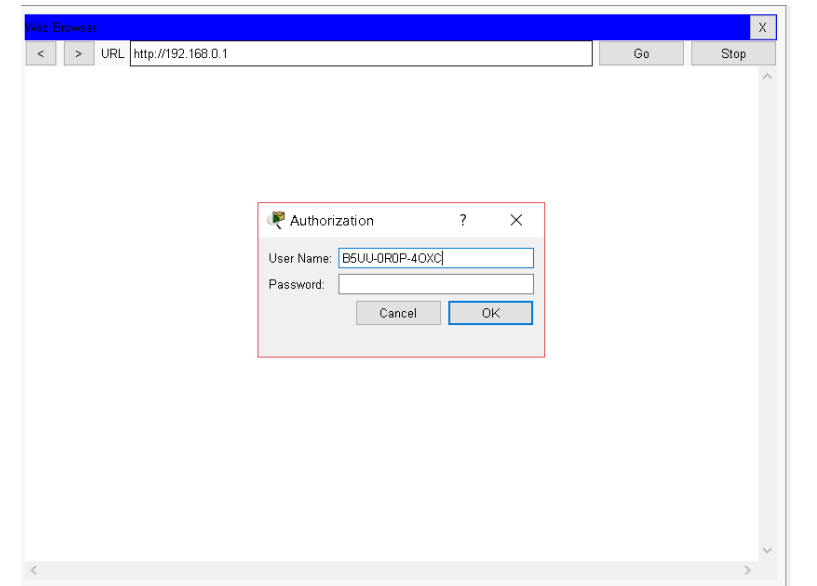

Рис. 14. Вікно входу на web-сторінку пристрою meraki-mx65x

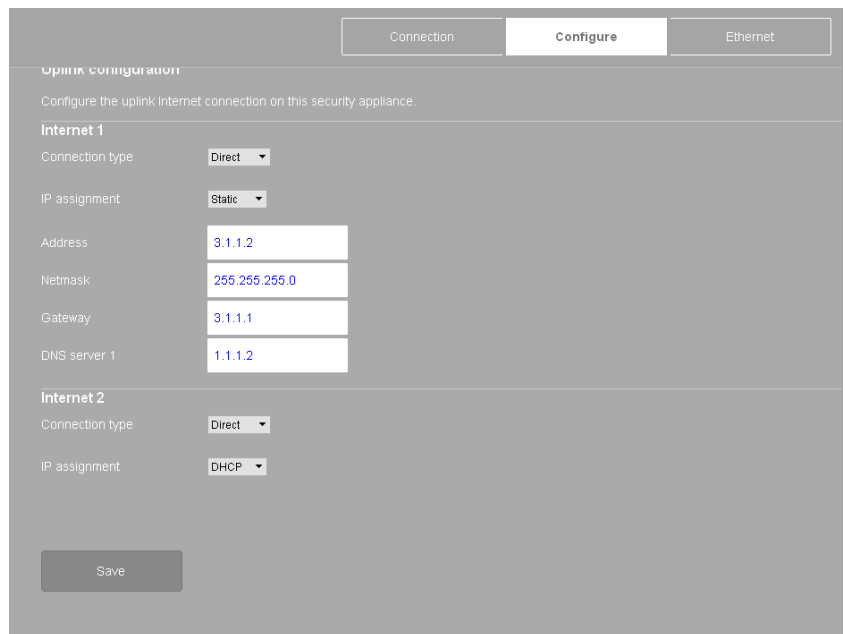

Рис. 15. Налаштування ІР-адресації підключення до мережі Інтернет

Розглянемо порядок налагодження *Meraki Server***.**

Для переходу на сторінку налагодження використовується посилання [https://dashboard.meraki.com](https://dashboard.meraki.com/), далі потрібно створити користувача на для адміністрування.

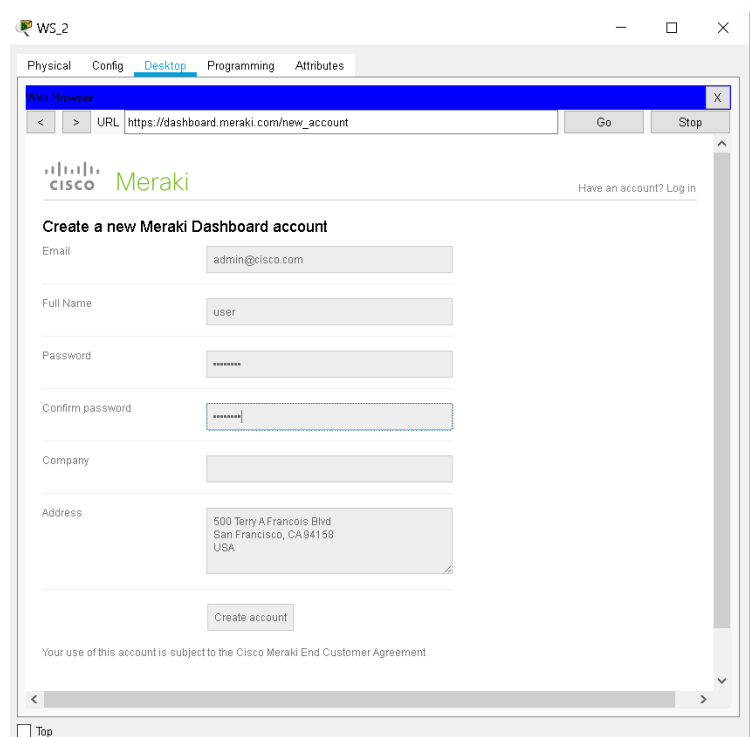

Рис. 16. <sup>⊡ър</sup> Рис. 16. Вікно створення нового користувача на сервері meraki

Для створення мережі потрібно перейти на вкладку *Create a network*, ввести назву нової мережі та натиснути кнопку Create network.

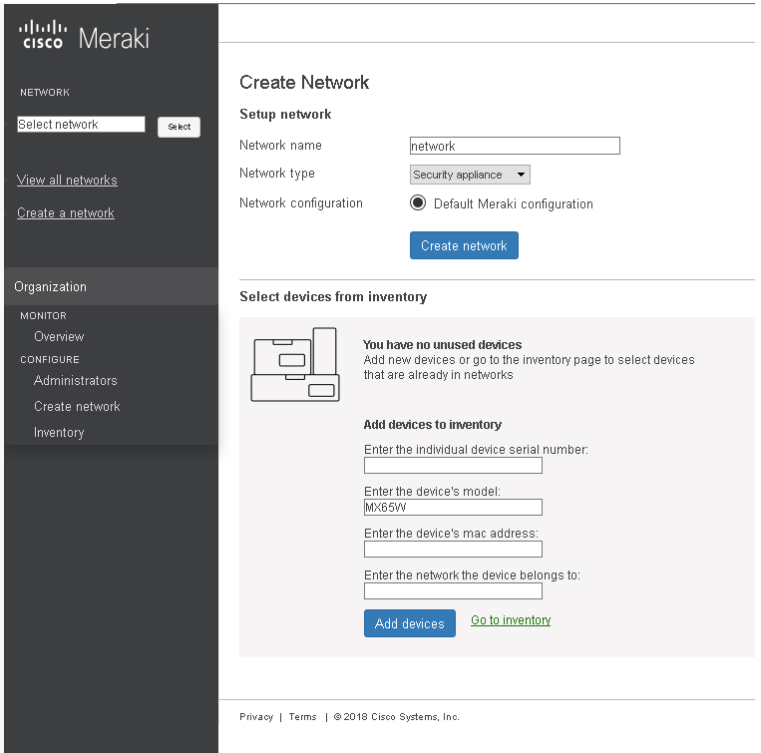

Рис. 17. Створення нової мережі

Щоб додати пристрій для адміністрування на вкладці *Create a network*, потрібно ввести серійний номер пристрою, що додається, в поле *Enter the individual device serial number*, МАС-адресу пристрою в поле *Enter the device's mac address*, назву мережі, до якої додається пристрій в поле *Enter the network the device belongs to* та натиснути кнопку *Add devices.*

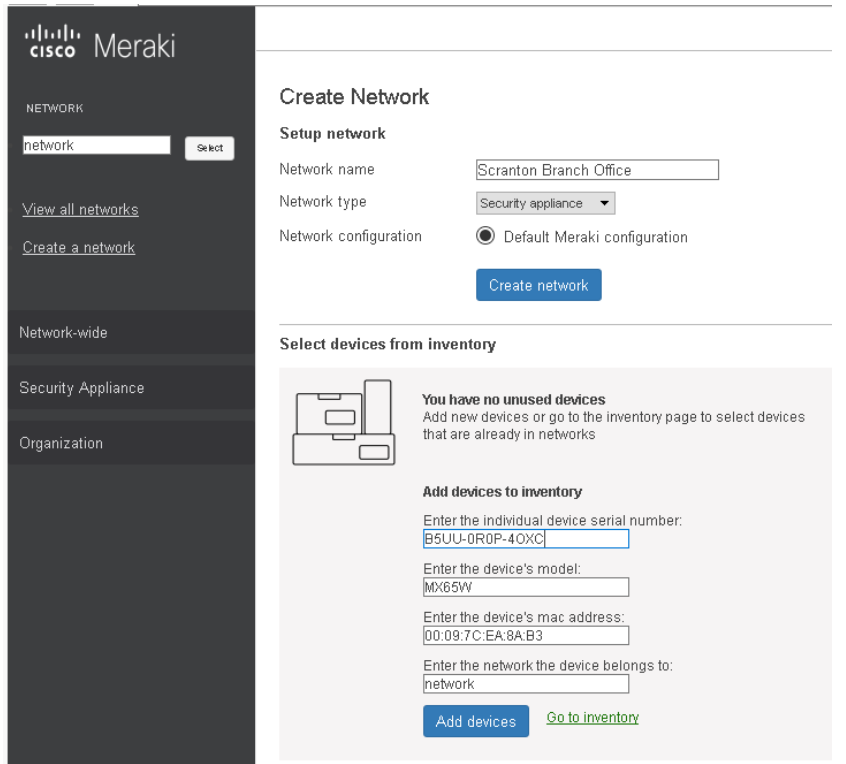

Рис. 18. Додавання пристрою meraki-mx65x до створеної мережі

Для налаштування параметрів безпровідної мережі потрібно на вкладці *Security Appliance* перейти на вкладку *Wireless settings* та ввести параметри SSID, захисту з'єднання і натиснути кнопку *Save Changes*.

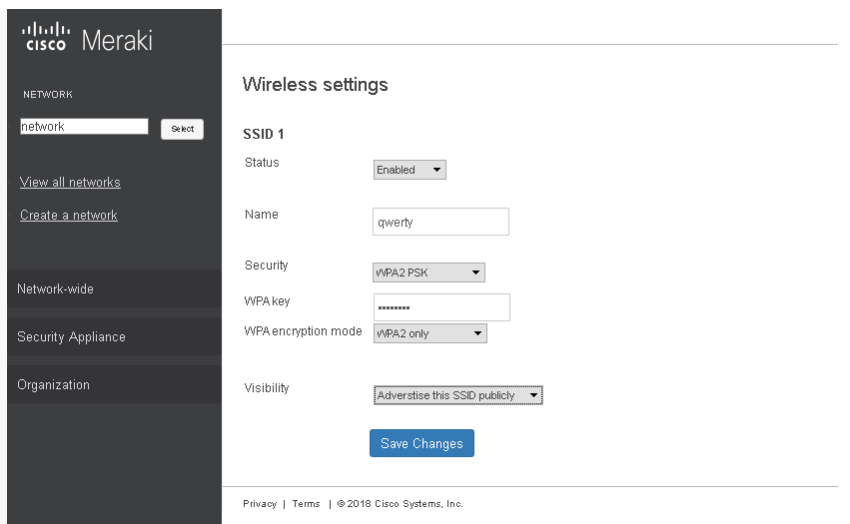

Рис. 19. Налаштування параметрів мережі Wi-Fi

## **Завдання на лабораторну роботу**

1. У середовищі програмного симулятора/емулятора створити проект мережі (рис. 20). При побудові звернути увагу на вибір моделей пристроїв, мережних модулів та адаптерів, а також мережних з'єднань. Канали підключення кінцевих вузлів довільні. Для побудованої мережі заповнити описову таблицю.

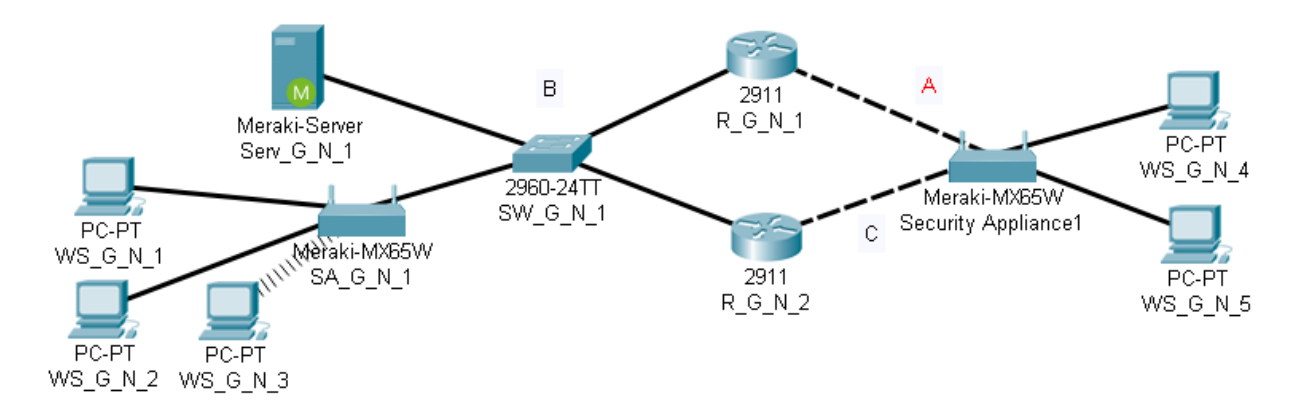

Рис. 20. Схема мережі

2. Розробити схему адресації пристроїв мережі. Для решти мереж використовувати дані табл. 3, 4. Результати навести у вигляді таблиці, яка аналогічна табл. 2.

Таблиня 3

# **Дані для адресації підмереж**

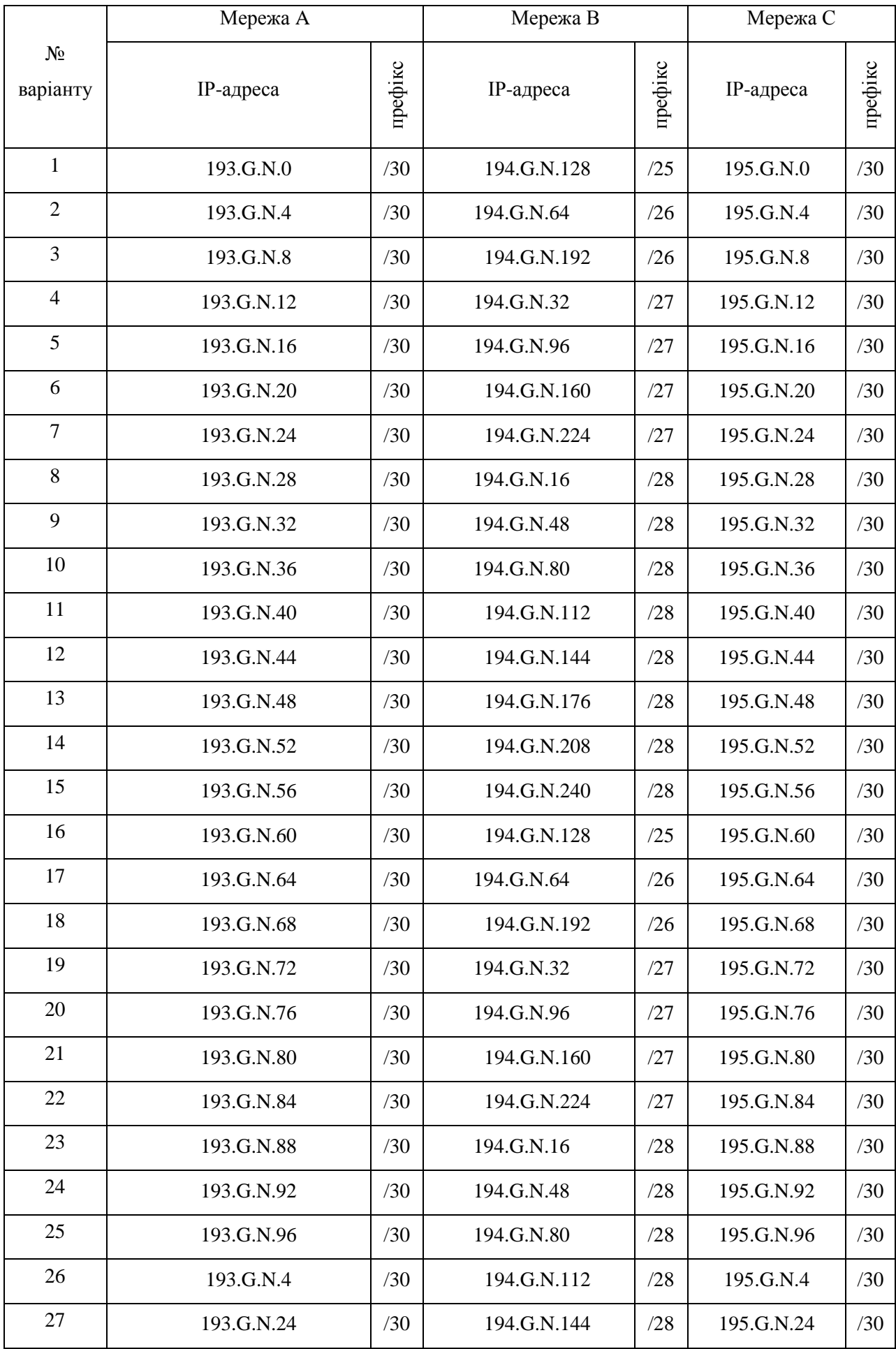

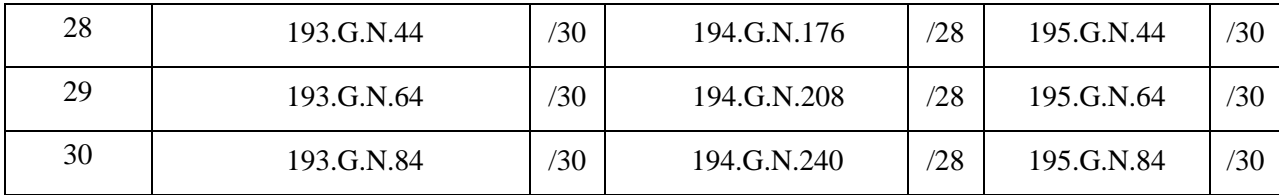

3. Провести базове налагодження пристроїв, інтерфейсів та каналів зв'язку.

4. Провести налагодження параметрів ІР-адресації пристроїв мережі у відповідності до даних, які отримані у п. 2. Провести налагодження протоколу DHCP для мережі B та протоколу PPPoE для мережі С. Перевірити наявність зв'язку між сусідніми парами пристроїв мережі.

5. Провести налагодження підключень до мережі для пристрою  $SA_G N_1$  за допомого протоколу DHCP, для пристрою  $SA_G N_2$  за допомогою статичної адресації та протоколу PPPoE.

6. Провести налагодження параметрів мереж та пристроїв на сервері. Налаштувати параметри безпровідних мереж.

7. Перевірити стан пристроїв та підключень на сервері, у разі наявності проблем виправити їх.

## *Контрольні питання:*

1. Назвіть відомі вам серії пристроїв Cisco Meraki та їх основне призначення

2. Опишіть типи дозволів мережі які використовуються у мережах Meraki.

3. Опишіть процес створення мережі в dashboard.

4. Дайте визначення типів адміністраторів інформаційної панелі.

5. В чому основиний принцип розробки Meraki?